## **BAB V**

### **IMPLEMENTASI DAN PEMBAHASAN**

### **5.1 Sistem Yang Digunakan**

Berikut ini adalah hardware dan software yang dibutuhkan untuk menggunakan Aplikasi Penerimaan dan Pembayaran Siswa/Siswi Baru yaitu:

## **A.** *Software* **Pendukung**

*Software* yang mendukung aplikasi ini, yaitu:

1. Sistem Operasi Microsoft Windows XP Profesional

- 2. SQL SERVER
- **B.** *Hardware* **Pendukung**

*Hardware* yang mendukung aplikasi ini memerlukan perangkat keras dengan

spesifikasi:

- 1. CPU minimal pentium 4 dengan kecepatan 633 Mhz
- 2. Ram 512 MB
- 3. Hard disk minimal 10 GigaByte  $\bigcup$  R A B A Y A
- 4. Monitor
- 5. Keyboard dan Mouse
- 6. Printer

### **5.2 Cara Setup Program**

Dalam tahap ini, pengguna harus memperhatikan dengan benar terhadap penginstalan perangkat lunak. Berikut langkah-langkah penginstalan:

- a. Install SQL SERVER pada komputer yang akan digunakan.
- b. Install Aplikasi Penerimaan dan Pembayaran Siswa/Siswi Baru di komputer.
- c. Aplikasi sudah terinstal dengan baik dan dapat digunakan.

## **5.3 Penjelasan Pemakaian**

Tahap ini merupakan langkah-langkah dari pemakaian Aplikasi Penerimaan dan Pembayaran Siswa/Siswi Baru. Berikut pembahasan pemakaian dari Aplikasi Penerimaan dan Pembayaran Siswa/Siswi Baru.

**INSTITUT BISNIS** 

### **5.3.1 Form Menu Utama**

Pertama, aplikasi penerimaan siswa baru dan pengolahan data siswa ini membuka Menu Utama yang berisi menu bar untuk memilih form yang akan dibuka. Pada awal aplikasi berjalan, semua menubar mati kecuali menu yang berisi Log In dan Exit yang aktif yang diperlihatkan pada Gambar 5.1.

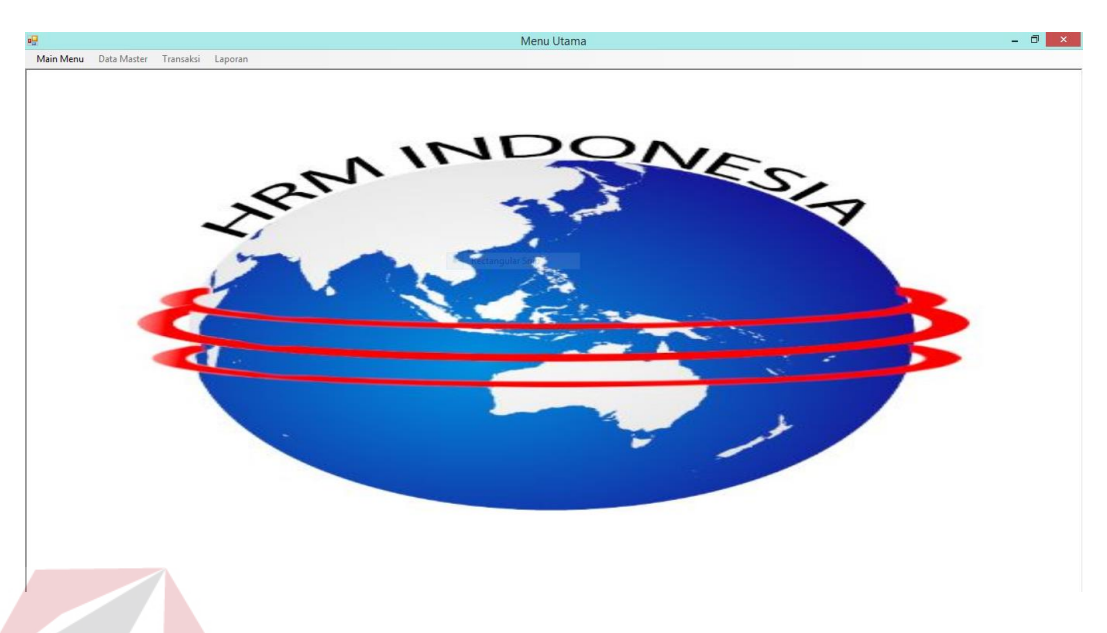

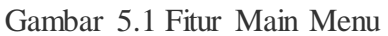

# **A. Fitur login**

Selanjutnya *user* diwajibkan untuk login. Karena fitur-fitur pada aplikasi ini akan terbuka apabila *id petugas* dan *password* yang dimasukkan kolom *id* sesuai dengan kolom *id petugas* dan *password* yang ada pada *database* yang diperlihatkan pada Gambar 5.2.SURABAYA

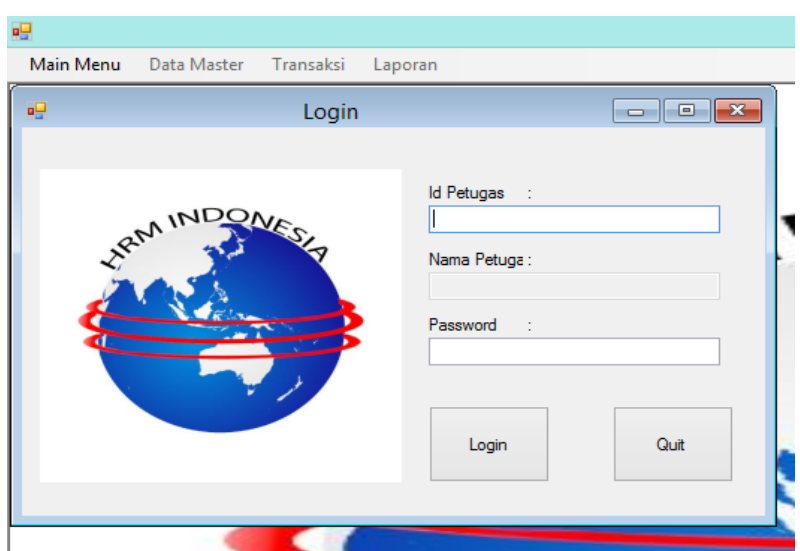

Gambar 5.2 Fitur Login pada menu File

Saat username dan password tidak diisi akan keluar pesan "Username atau Password tidak Boleh Kosong !". Maka harus diisi dengan username dan password yang benar.untuk lebih jelasnya ditunjukkan pada Gambar 5.3.

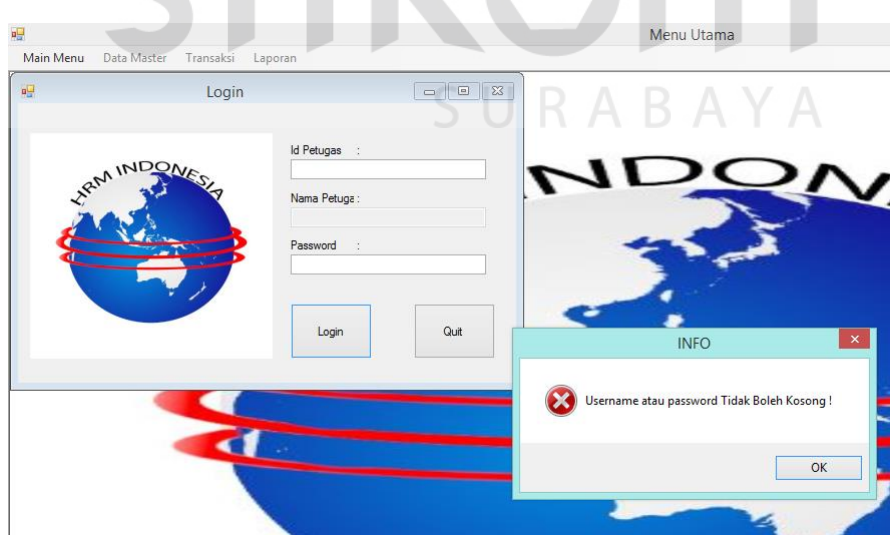

Gambar 5.3 Login Username dan Password Kosong

Apabila muncul notifikasi "Id Petugas atau Password anda Salah" maka proses verifikasi *Id Petugas* dan *password* gagal. Bila hal tersebut terjadi maka *user* tidak dapat mengakses fitur yang ada pada sistem. Jika *id petugas* dan *password* yang diinputkan benar maka sistem akan menampilkan *user* yang *login* dan mengaktifkan fitur yang ada sesuai dengan hak akses yang dimiliki oleh *user*. Seperti Gambar 5.4.

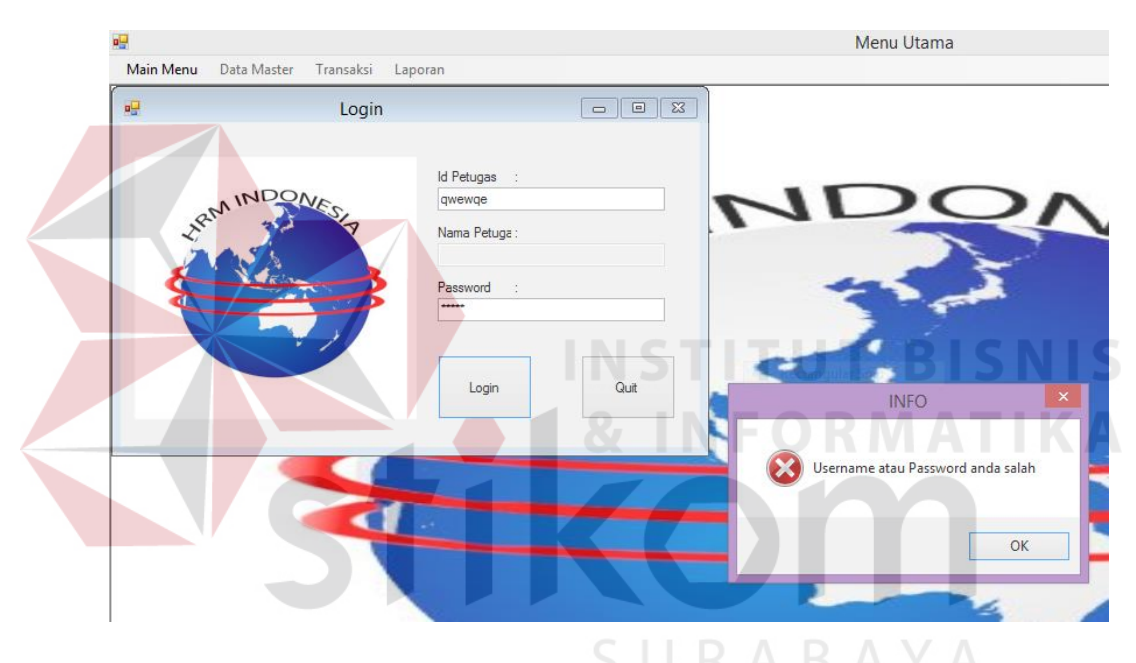

Gambar 5.4 Fitur Login Username atau Password Salah

Jika kolom Username dan password benar maka form akan berhasil masuk dan fitur dalam menu akan berubah. Beberapa fitur akan aktif jika login berhasil. Seperti Gambar 5.5.

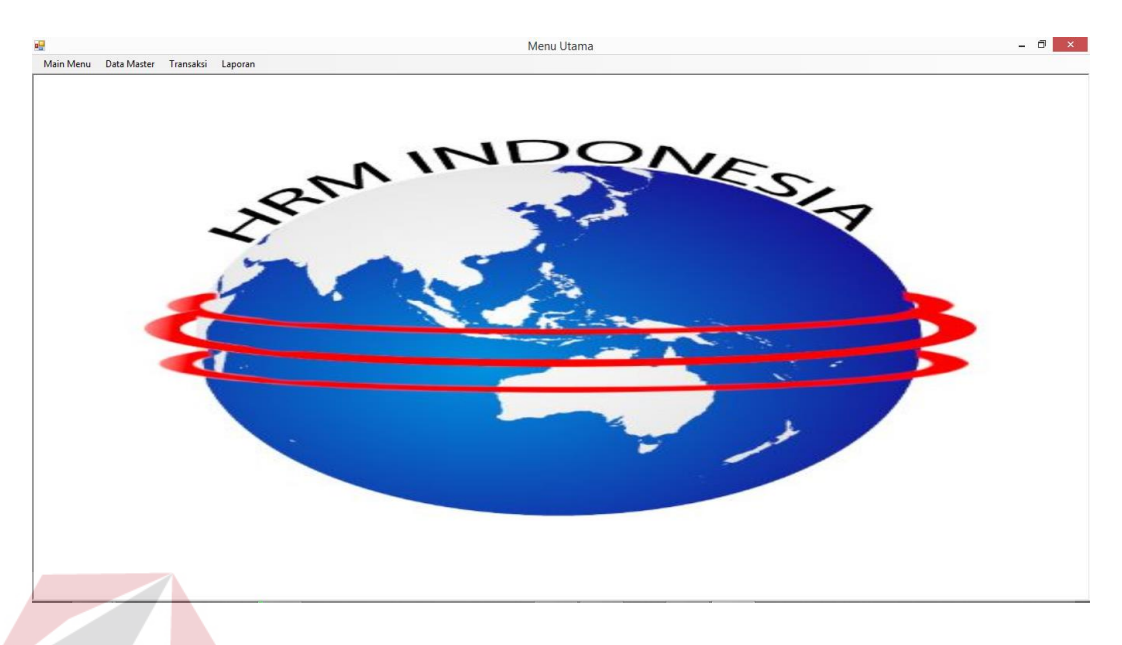

Gambar 5.5 Form Utama

## **5.3.2 Form Master**

Aplikasi sistem administrasi anak tuna grahita memiliki menu-menu master. Menu-menu master digunakan untuk mengakses *form-form* master yang ada pada program. *Form-form* master digunakan mengelola data yang ada. Penjelasan tentang manfaat dan cara penggunaan masing-masing form master dijelaskan lebih detil pada penjelasan berikut ini.

## **A. Form Master Petugas**

Form Petugas berfungsi menambahkan data petugas. Form ini terletak pada menu data master pada Form Utama. Untuk menambah formulir *user* dapat mengklik tombol simpan agar tersimpan pada *database*. Id petugas akan otomatis keluar saat form *load* atau saat tombol simpan ditekan, kemudian terdapat tombol ubah digunakan memperbaruhi data yang sudah ada di *database.* lalu untuk password akan muncul secara acak ketika tombol gener ditekan. Untuk lebih jelas dapat dilihat pada Gambar 5.6 dan Gambar 5.7.

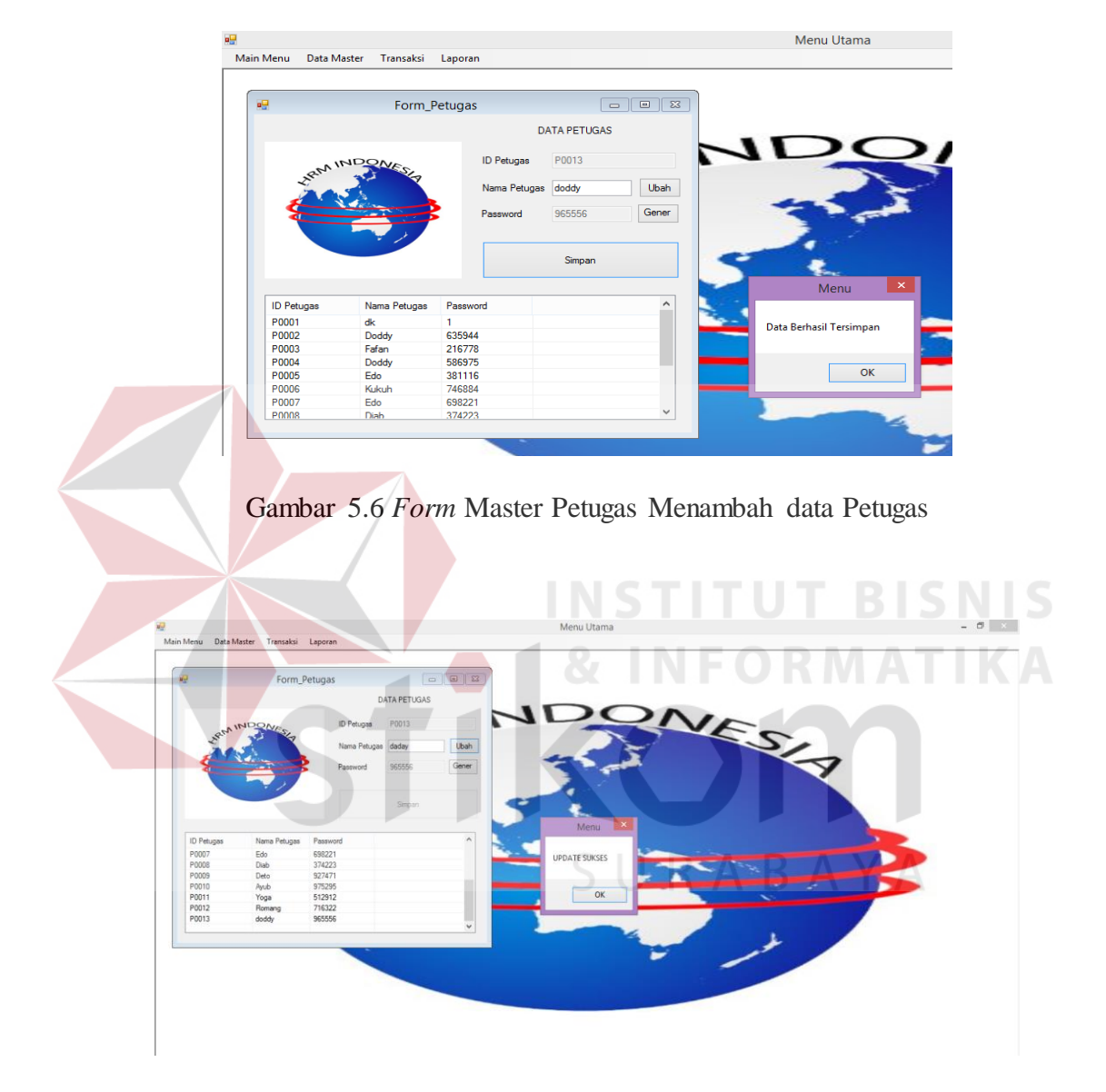

Gambar 5.7 Form Master Petugas Memperbaruhi data Petugas

# **B. Form Master Pembimbing**

Form ini berfungsi menyimpan data pembimbing kelas ke dalam *database*. Form ini terletak di menu data master dari form utama. Pertama user mengisi nama

pembimbing untuk kode pembimbing muncul secara otomatis. Selanjutnya tekan simpan maka data tersimpan. seperti pada Gambar 5.8.

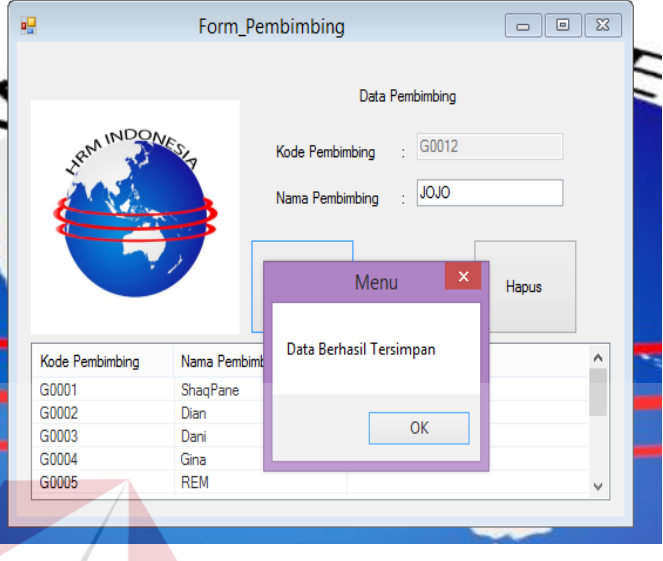

Gambar 5.8 Form Master Pembimbing tersimpan

Apabila tidak kosong maka muncul sebuah pesan peringatan, seperti pada Gambar 5.9.

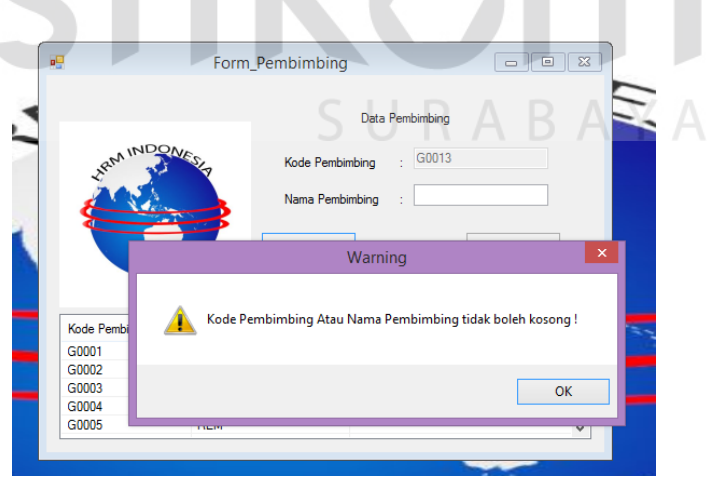

Gambar 5.9 Form Master Pembimbing

## **C. Form Master Periode**

Form ini berfungsi untuk menyimpan data periode ke dalam *Database*. Langkah pertama user dapat menambah data periode. Jika data sudah di masukan ke dalam kolom, tekan tombol simpan maka akan muncul pesan data tersimpan, jika form periode tidak ada inputan maka muncul pesan peringatan dan jika tahun periode yang di masukan sama maka akan muncul pesan peringatan seperti pada Gambar 5.10, Gambar 5.11 dan Gambar 5.12.

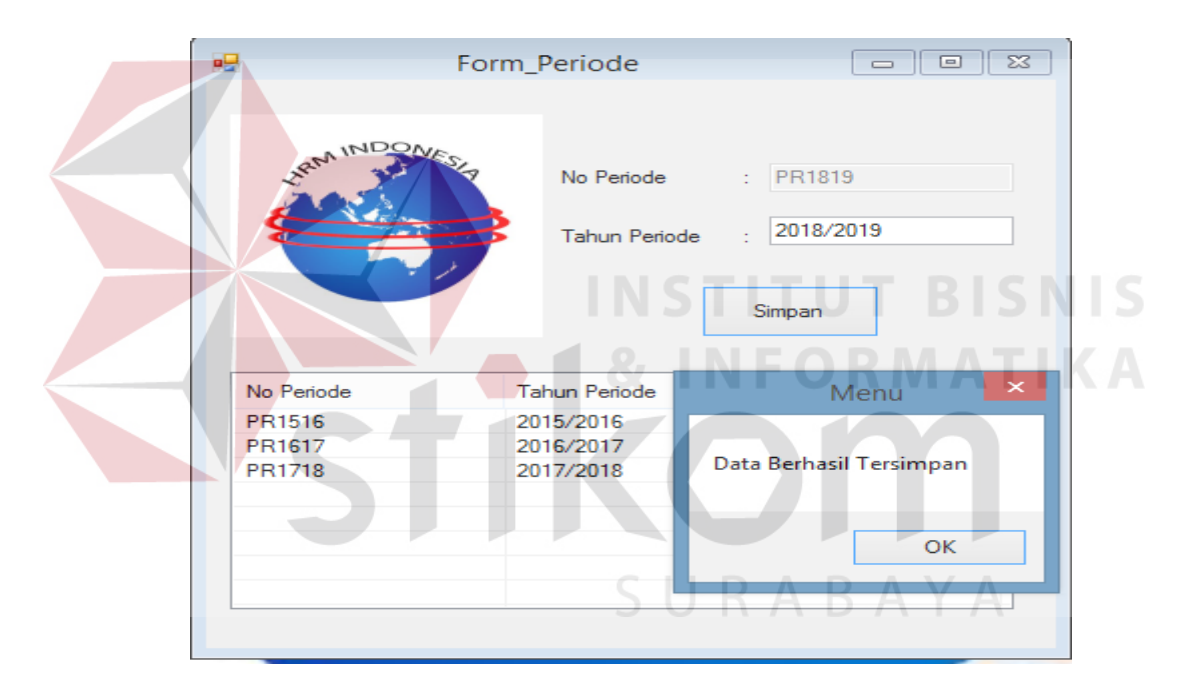

Gambar 5.10 Form Master Periode Simpan

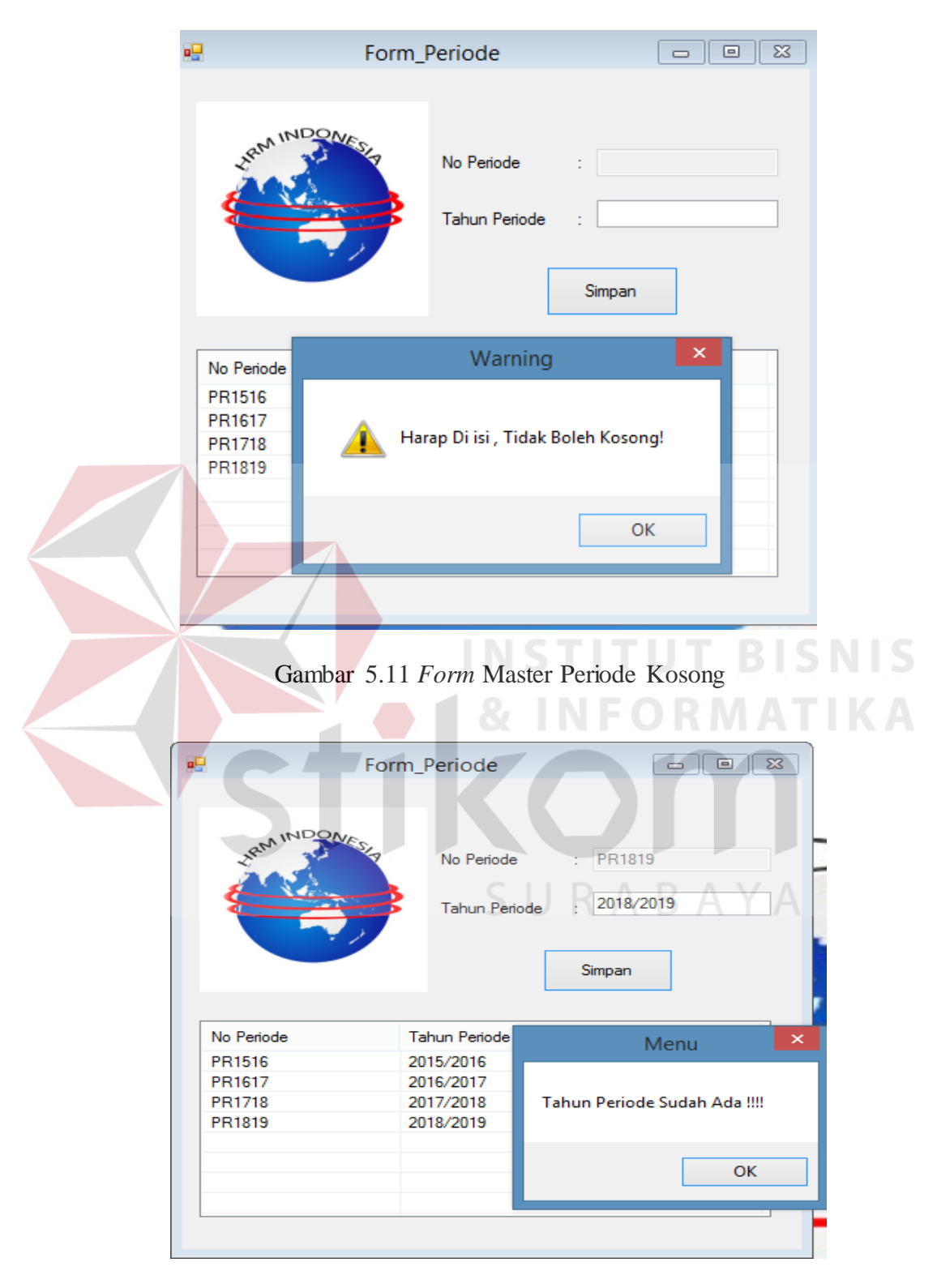

Gambar 5.12 *Form* Master Periode data sudah ada

## **D. Form Master Siswa**

Form ini berfungsi untuk menyimpan data ketika siswa memberikan data kepada administrasi, petugas kemudian memasukan data pada form siswa. Pada form siswa memiliki 2 pencarian yaitu kode paket dan kode kelas seperti pada Gambar 5.13, Gambar 5.14 dan Gambar 5.15

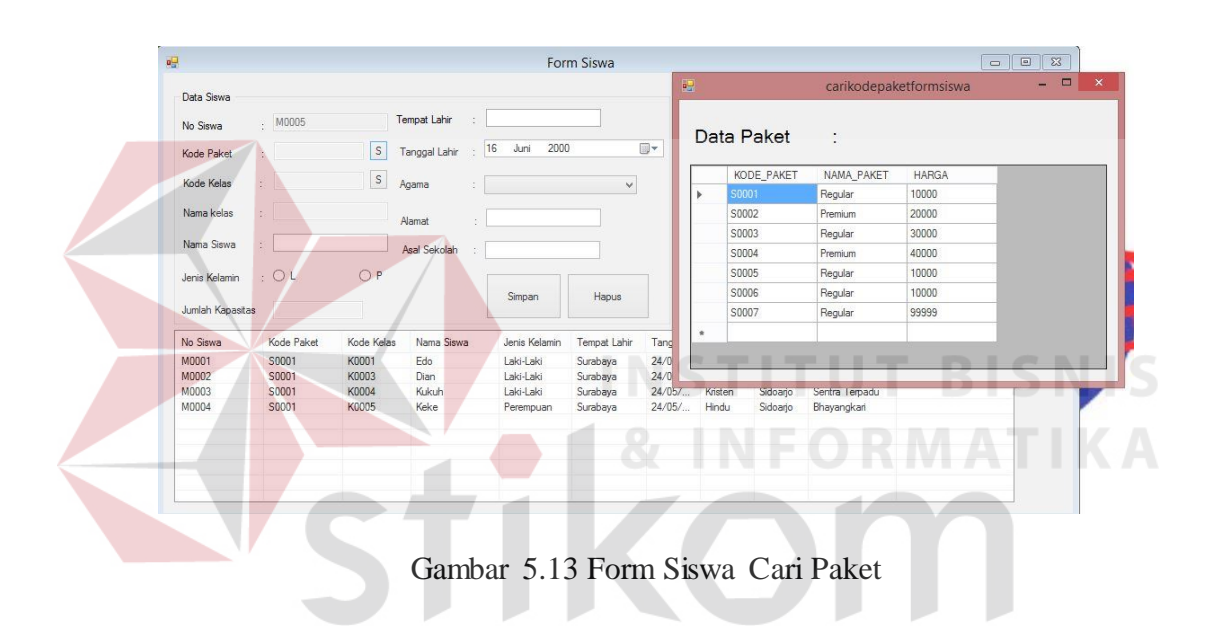

| Data Siswa                   |            |              |               |                    |                      |                  |                 |                           |        |            |              |
|------------------------------|------------|--------------|---------------|--------------------|----------------------|------------------|-----------------|---------------------------|--------|------------|--------------|
| No Siswa                     | $-M0005$   |              | Tempat Lahir  |                    |                      |                  |                 |                           |        |            |              |
| Kode Paket                   | ×.         | $\mathsf S$  | Tanggal Lahir | 2000<br>16<br>Juni |                      | O-               | <b>ANDOWNER</b> |                           |        |            |              |
| Kode Kelas                   |            | $\vert$ S    | Agama<br>÷    |                    | $\checkmark$         |                  |                 |                           |        |            |              |
| Nama kelas                   |            |              |               |                    |                      | $\overline{a}$ . |                 | carikodekelassiswa        |        | $ -$       | $\mathbf{x}$ |
|                              |            |              | Alamat<br>×.  |                    |                      |                  |                 |                           |        |            |              |
| Nama Siswa                   |            |              | Asal Sekolah  |                    |                      |                  | Data Kelas      | $\ddot{\cdot}$            |        |            |              |
|                              |            |              |               |                    |                      |                  |                 |                           |        |            |              |
| Jenis Kelamin                | $\cdot$ OL | O P          |               |                    |                      |                  | KODE_KELAS      | KODE PEMBIMBI! NO PERIODE |        | NAMA KELAS | Mad          |
|                              |            |              |               | Simpan             | Hapus                | ¥                | K0001           | G0001                     | PR1617 | Mars       | 30           |
|                              |            |              |               |                    |                      |                  | K0002           | G0002                     | PR1617 | Venus      |              |
| Jumlah Kapasitas<br>No Siswa | Kode Paket | Kode Kelas   | Nama Siswa    | Jenis Kelamin      | Tempat Lahir         |                  | K0003           | G0003                     | PR1617 | Bumi       | 30<br>30     |
| M0001                        | S0001      | K0001        | Edo           | Laki-Laki          |                      |                  | K0004           | G0004                     | PR1617 | Jupiter    | 30           |
|                              | S0001      | K0003        | Dian          | Laki-Laki          | Surabaya<br>Surabaya |                  | K0005           | G0005                     | PR1617 | Saturnus   |              |
| M0002<br>M0003               | S0001      | <b>K0004</b> | Kukuh         | Laki-Laki          | Surabaya             |                  |                 |                           |        |            | 30           |
|                              | S0001      | K0005        | Keke          | Perempuan          | Surabaya             | $\star$          |                 |                           |        |            |              |
|                              |            |              |               |                    |                      |                  |                 |                           |        |            |              |
| M0004                        |            |              |               |                    |                      |                  |                 |                           |        |            |              |

Gambar 5.14 Form Siswa Cari Kelas

Apabila Petugas sudah memasukan data pada form siswa maka akan tersimpan seperti pada Gambar 5.15.

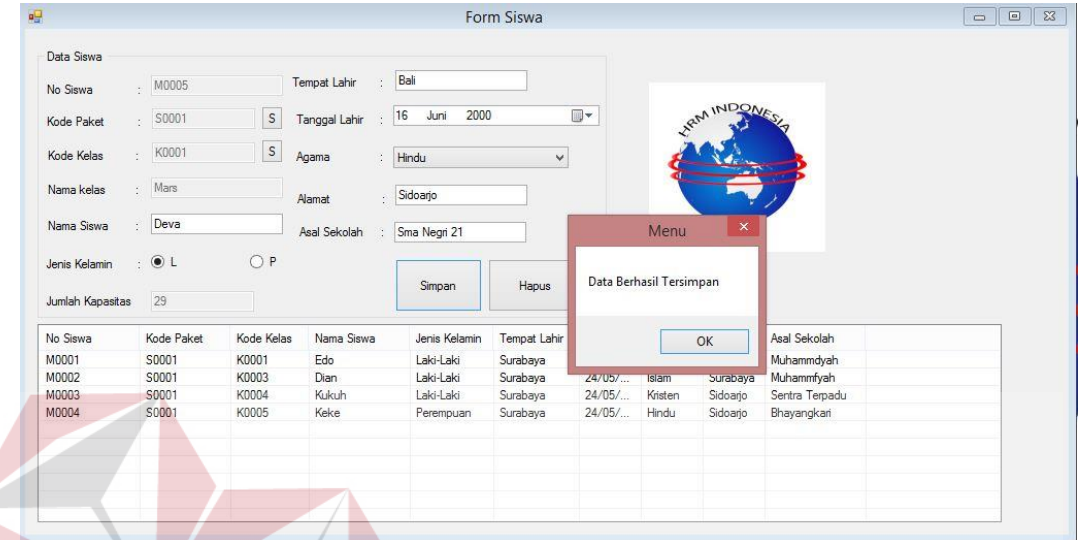

Gambar 5.15 Form Siswa Simpan

Apabila Petugas tidak memasukan data pada form siswa maka akan muncul

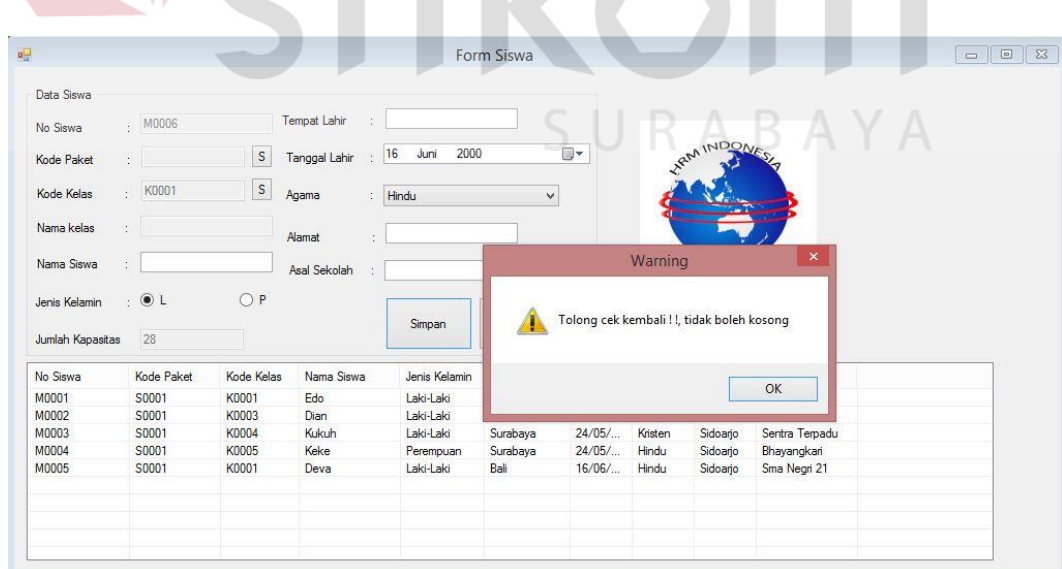

pesan "Tolong cek kembali !!!" seperti pada Gambar 5.16

Gambar 5.16 Form Siswa kosong

**BISNIS** 

## **E. Form Master Paket**

Form ini berfungsi untuk menyimpan data Paket. Kode paket akan otomatis terisi ketika form dibuka. Untuk jenis paket bisa dipilih dengan menggunakan tombol yang akan muncul jenis paket yang tersedia, kemudian petugas menginputkan data harga untuk paket tersebut. Seperti pada Gambar 5.17.

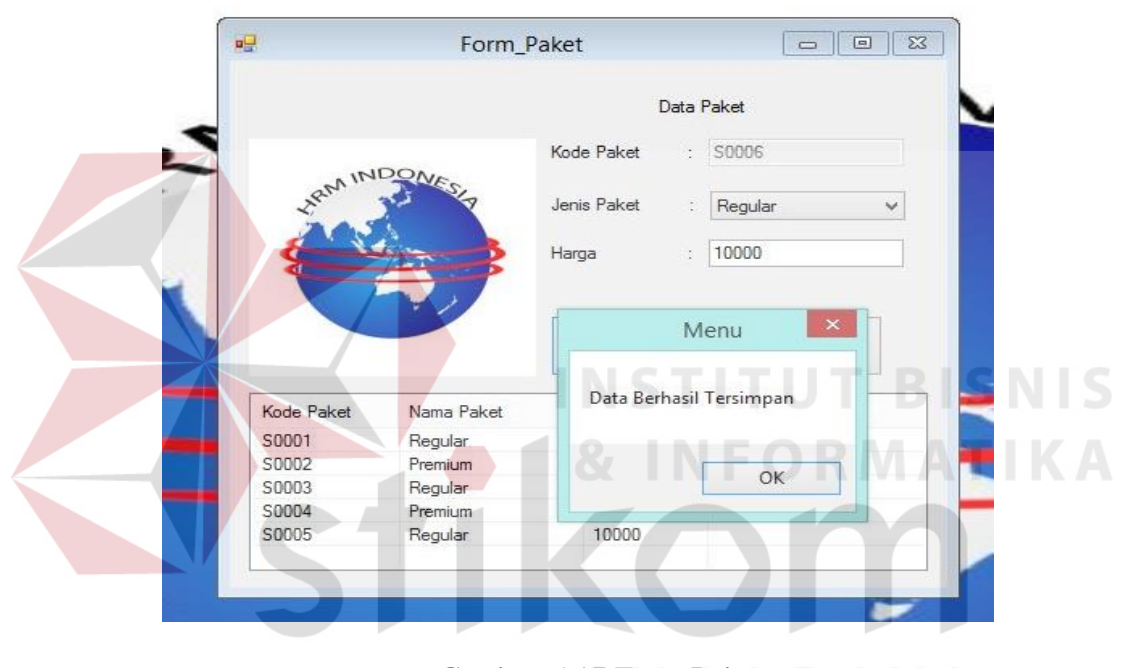

Gambar 5.17 Form Paket

Jika harga tidak diisi atau kosong maka akan tampil pesan seperti"Tolong cek kembali!!" Gambar 5.18.

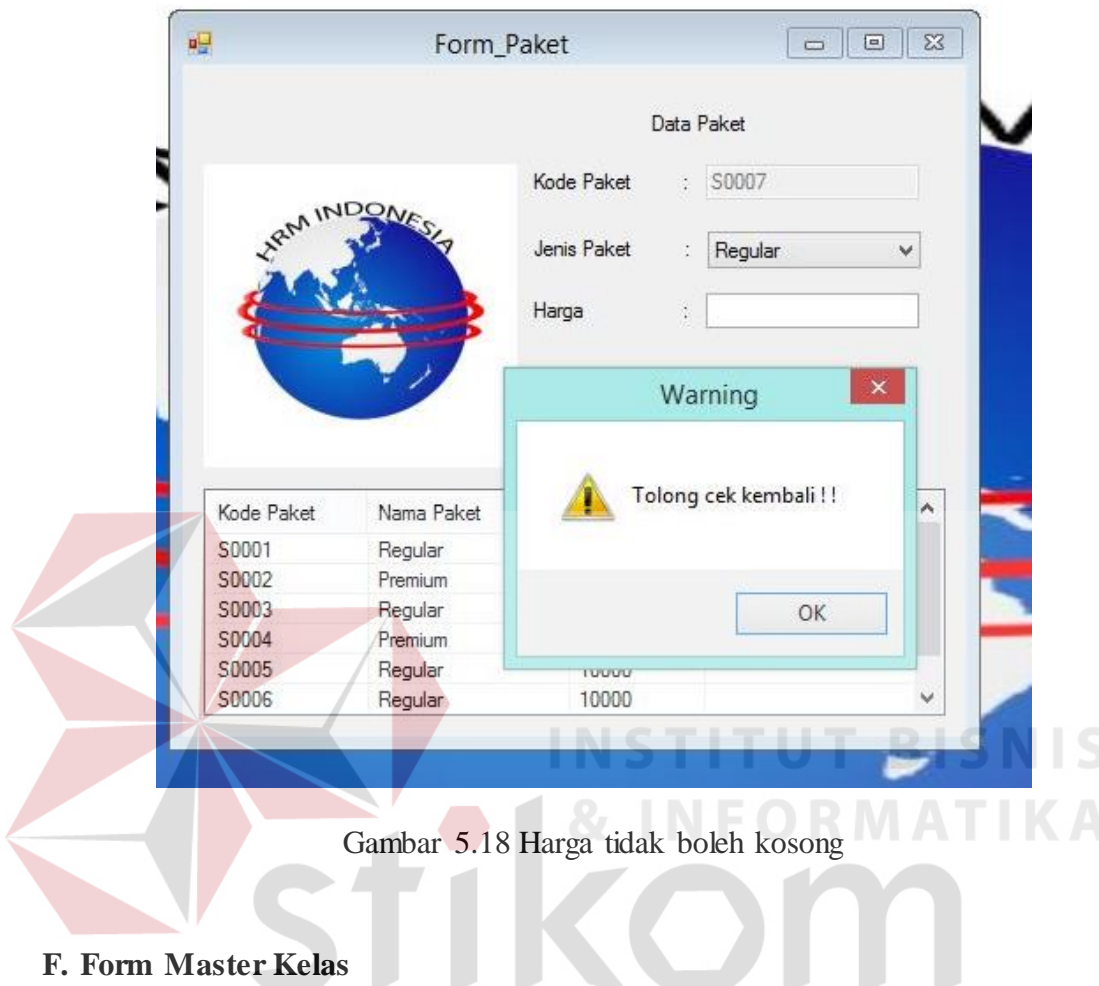

# **F. Form Master Kelas**

Form ini berfungsi untuk menyimpan data kelas database Kelas. Ketika form dibuka, kode kelas akan otomatis terisi oleh sistem. Kemudian, petugas mencari pembimbing dengan klik tombol S, ketika tombol S diklik akan muncul sebuah form lagi yang berisi data pembimbing kelas seperti pada Gambar 5.19.

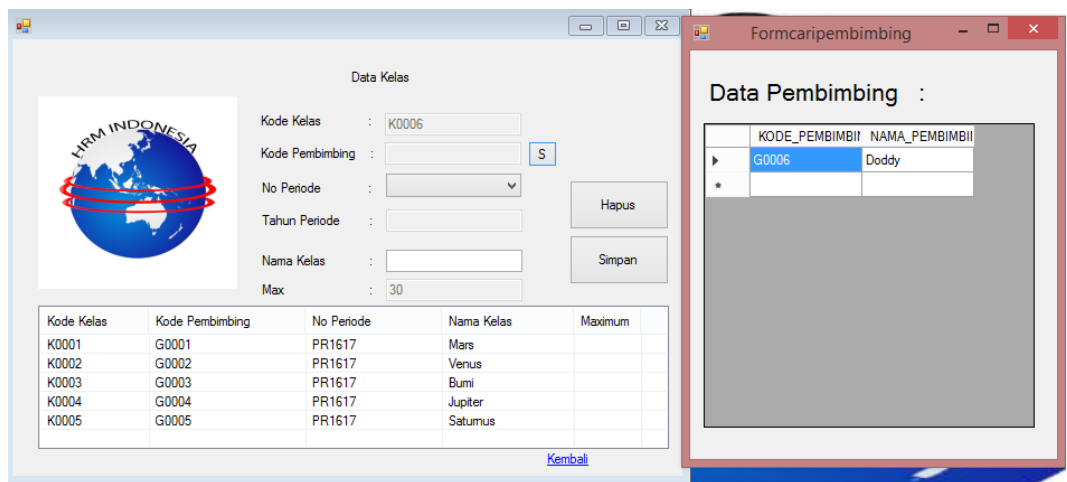

Gambar 5.19 Form Kelas cari pembimbing

Jika tidak diisi atau kosong maka akan tampil pesan "harap di isi Tidak Boleh Kosong

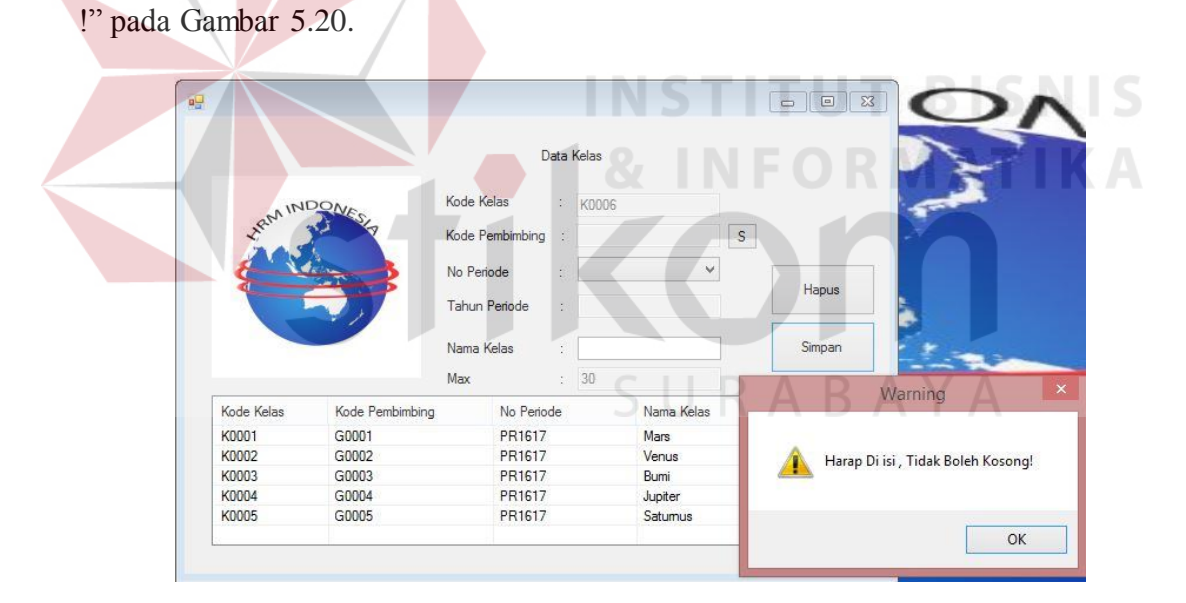

Gambar 5.20 Form kelas tidak boleh kosong

Jika inputan sudah benar maka akan keluar no periode, tahun periode dan jumlah max kelas tersebut ,kemudian tekan tombol simpan akan tersimpan kedalam database Kelas seperti Gambar 5.30.

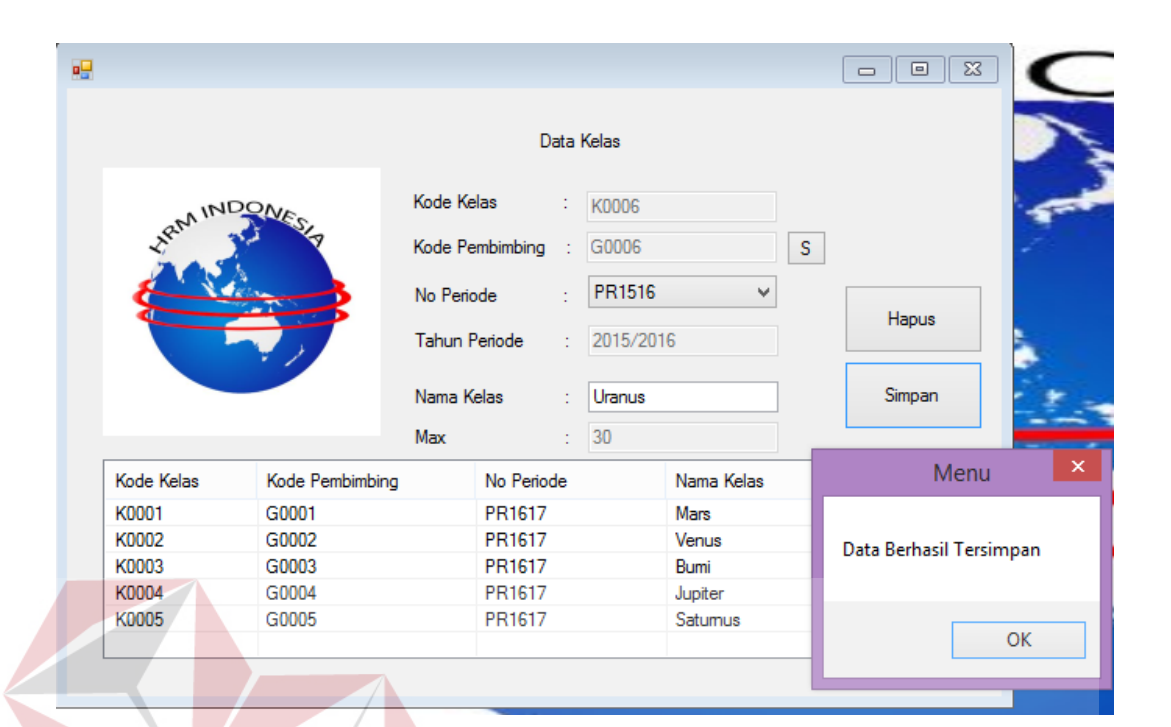

## Gambar 5.21 Form kelas tersimpan

#### **5.3.3 Form Transaksi**

Aplikasi adminitrasi anak tuna grahita memiliki beberapa *form* transaksi mulai dari transaksi penyerahan anak tuna grahita, pelayanan dan pengambilan anak tuna grahita. *Form-form* master digunakan mengelola data-data transaksi yang ada.

### **A. Form Penjualan Formulir**

Form ini berfungsi untuk menyimpan setiap transaksi penjulan formulir ke dalam database penjualan formulir, ketika form penjualan formulir terbuka, secara otomatis id petugas terisi dengan petugas yang login pada waktu tersebut, kemudian petugas akan memasukan data pembeli ke dalam form penjualan formulir seperti pada Gambar 5.22.

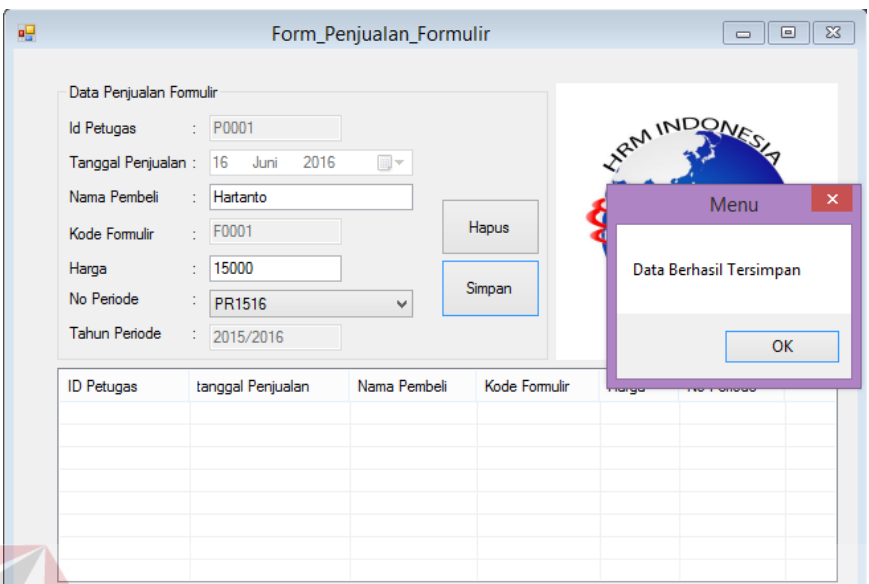

Gambar 5.22 Form Penjualan Tersimpan

Ketika telah disimpan akan muncul sebuah pemberitahuan yang berisi "Apakah anda ingin mencetak kwitansi?"berfungsi untuk mencetak penjualan formulir **NFORMATIKA** . seperti pada Gambar 5.23.

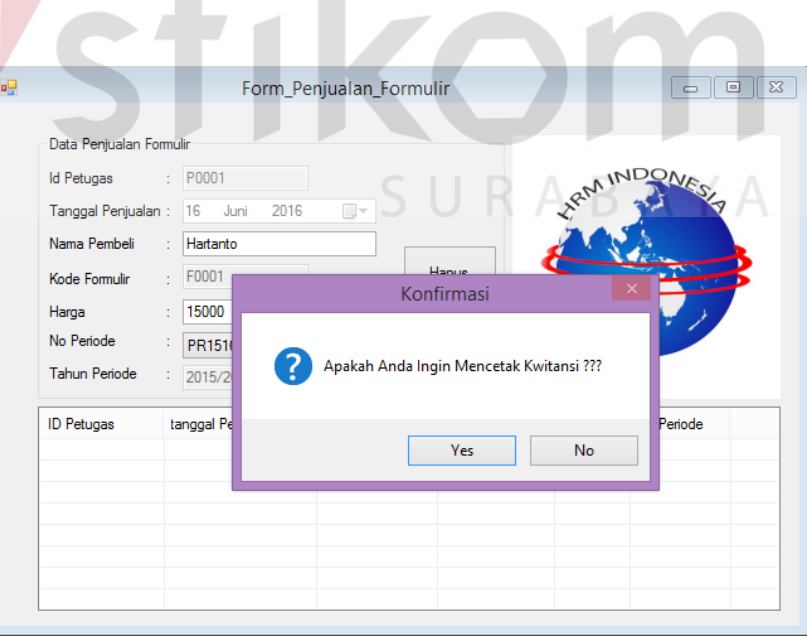

Gambar 5.23 Form penjulan pemberitahuan cetak

Ketika petugas memilih "Yes" maka akan mencetak transaksi tersebut. seperti pada Gambar 5.24.

## Kwitansi Penjualan Formulir **HRM Indonesia Surabaya** Jl. Wisma Menanggal 05 Surabaya

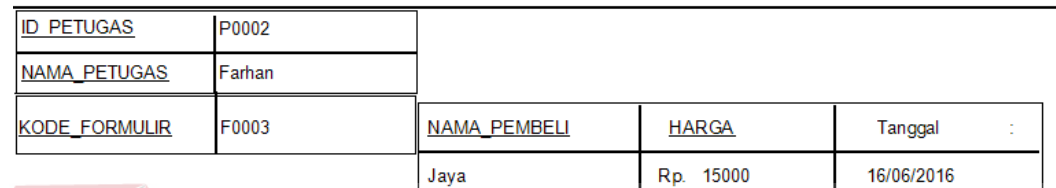

16/06/2016 Surabaya Petugas INS Farhan

Gambar 5.24 Cetak Kwitansi Formulir.

## **B. Form Pendaftaran**

Form ini berfungsi untuk menyimpan setiap pendaftaran ke dalam database pendaftaran, ketika form pendaftaran terbuka, secara otomatis id petugas terisi dengan petugas yang login pada waktu tersebut, kemudian untuk mencari no siswa dapat menggunakan tombol 'S' berfungsi untuk menampilkan data siswa dari database seperti pada Gambar 5.25.

| 疅                       |                          | Form_Pendaftaran                                                                                                    |               |              |              | $\Box$<br>$\equiv$ |              |               |               |                     |               |
|-------------------------|--------------------------|----------------------------------------------------------------------------------------------------|---------------|--------------|--------------|--------------------|--------------|---------------|---------------|---------------------|---------------|
| Pendaftaran             |                          |                                                                                                    |               | æ            |              |                    |              | Formcarisiswa |               | $\Box$<br>н.        | $\mathbf{x}$  |
| No Pendaftaran :        | <b>PS001</b>             |                                                                                                    |               |              |              |                    |              |               |               |                     |               |
| <b>Id Petugas</b><br>÷. | P0002                    |                                                                                                    |               |              | Data Siswa   |                    |              |               |               |                     |               |
| No Siswa<br>÷           |                          | $\mathsf{s}$                                                                                                    |               |              | NO_SISWA     | <b>KODE_PAKET</b>  | KODE_KELAS   | NAMA_SISWA    | JENIS_KELAMIN | <b>TEMPAT_LAHIR</b> | <b>TAN</b>    |
|                         | $\frac{1}{2}$ 16<br>Juni | $\begin{tabular}{ c c } \hline \quad \quad & \quad \quad & \quad \quad \\ \hline \quad \quad & \quad \quad & \quad \quad \\ \hline \quad \quad & \quad \quad & \quad \quad \\ \hline \end{tabular}$<br>2016 |               | ٠            | M0001        | S0001              | K0001        | Edo           | Laki-Laki     | Surabaya            | 24/05         |
| Tanggal Pendaftaran     |                          |                                                                                                    |               |              | M0002        | S0001              | <b>K0003</b> | Dian          | Laki-Laki     | Surabaya            | 24/05         |
| No Periode              | $\sim$                   | $\vee$ Tahun :                                                                                                    |               |              | <b>M0003</b> | S0001              | <b>K0004</b> | Kukuh         | Laki-Laki     | Surabaya            | 24/05         |
|                         |                          |                                                                                                    |               |              | M0004        | S0001              | <b>K0005</b> | Keke          | Perempuan     | Surabaya            | 24/05         |
| Kode Formulir           |                          | $\mathsf{S}$                                                                                                    |               |              | <b>M0005</b> | S0001              | K0001        | Deva          | Laki-Laki     | <b>Bali</b>         | 16/06         |
|                         |                          |                                                                                                    |               | $\bullet$    |              |                    |              |               |               |                     |               |
| No Pendaftaran          | <b>Id Petugas</b>        | No Siswa                                                                                                    | Tanggal Penda | $\checkmark$ |              |                    |              |               |               |                     | $\rightarrow$ |
|                         |                          |                                                                                                    |               |              |              |                    |              |               |               |                     |               |

Gambar 5.25 Form pendaftaran cari no siswa

Ketika petugas telah memilih no siswa seperti pada gambar di atas. Maka petugas memilih periode dan memlih kode formulir dengan menekan tombol 'S' seperti pada Gambar 5.26. **INSTITUT BISNIS** 

| Pendaftaran                  |                       |                     |                          | 码       | $\sim$            |                | Formcarikodeformulir       |                     | $ =$ $\sqrt{x}$ |
|------------------------------|-----------------------|---------------------|--------------------------|---------|-------------------|----------------|----------------------------|---------------------|-----------------|
| No Pendaftaran<br>Id Petugas | <b>PS001</b><br>P0002 |                     |                          |         | Data Formulir :   |                |                            |                     |                 |
| No Siswa                     | M0001                 | $\setminus$ S       |                          |         | <b>ID_PETUGAS</b> |                | TGL_PENJUALAN NAMA_PEMBELI | KODE_FORMULIR HARGA |                 |
|                              |                       |                     |                          |         | P0001             | 16/06/2016     | Hartanto                   | F0001               | 15000           |
| Tanggal Pendaftaran          | $\frac{1}{2}$ 16 Juni | $\Box$<br>2016      |                          |         | P0001             | 16/06/2016     | Hesti                      | F0002               | 15000           |
| No Periode                   | $\frac{1}{1}$ PR1516  | V Tahun : 2015/2016 |                          |         | P0002             | 16/06/2016     | Jaya                       | F0003               | 15000           |
| Kode Formulir                | $1 - 1$               | s                   |                          | $\star$ |                   | <b>COLLEGE</b> |                            |                     |                 |
| No Pendaftaran               | <b>Id Petugas</b>     | No Siswa            | <b>Tanggal Pendaftar</b> |         |                   |                |                            |                     |                 |
|                              |                       |                     |                          | $\,<$   |                   |                |                            |                     |                 |

Gambar 5.26 Form pendaftaran kode formulir

Ketika petugas telah selesai memilih no siswa dan kode formulir maka petugas menyimpan pendaftaran tersebut. seperti pada Gambar 5.27.

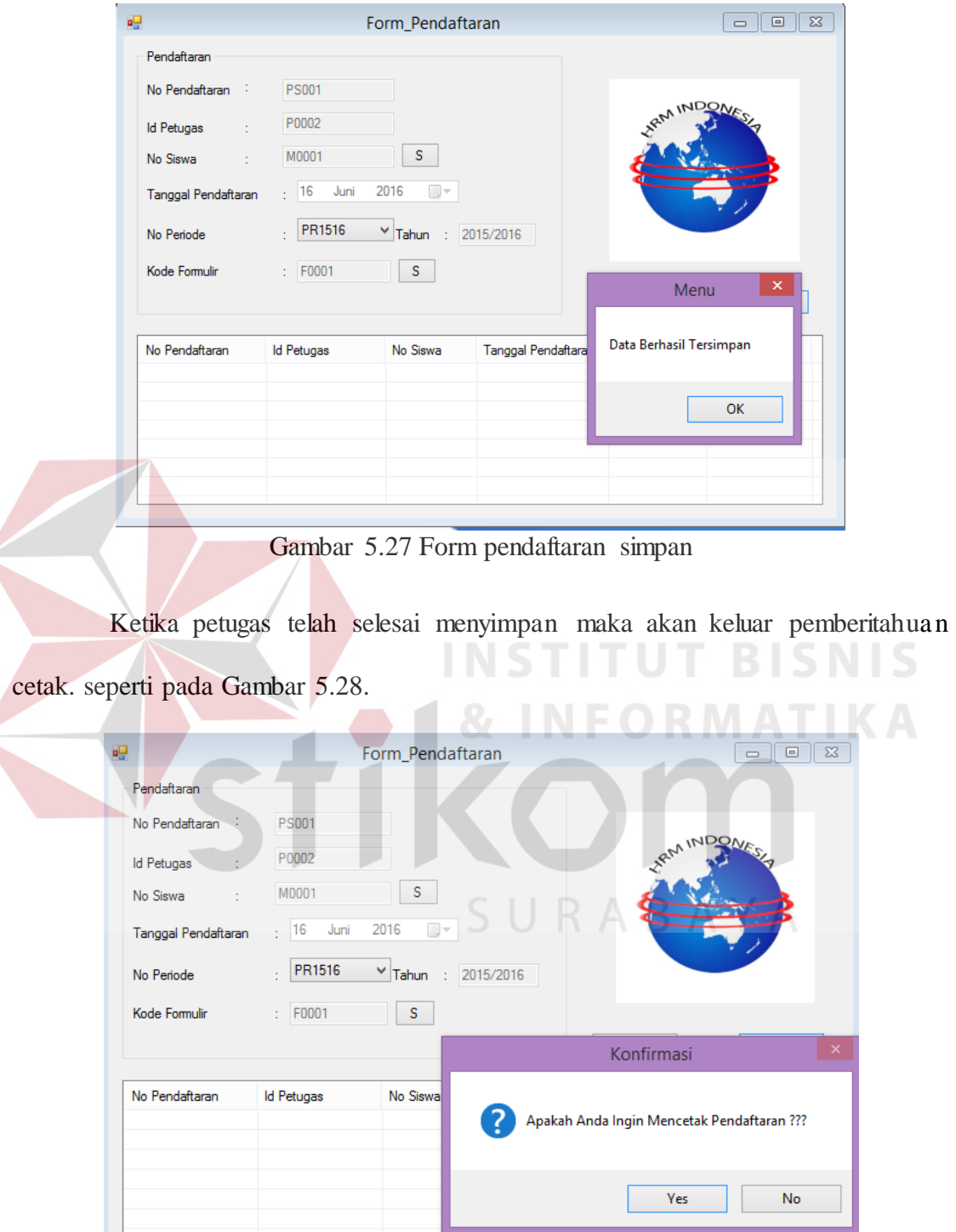

Gambar 5.28 Form pendaftaran simpan cetak

Ketika petugas telah selesai mencetak maka akan keluar cetak pendaftaran seperti pada Gambar 5.29.

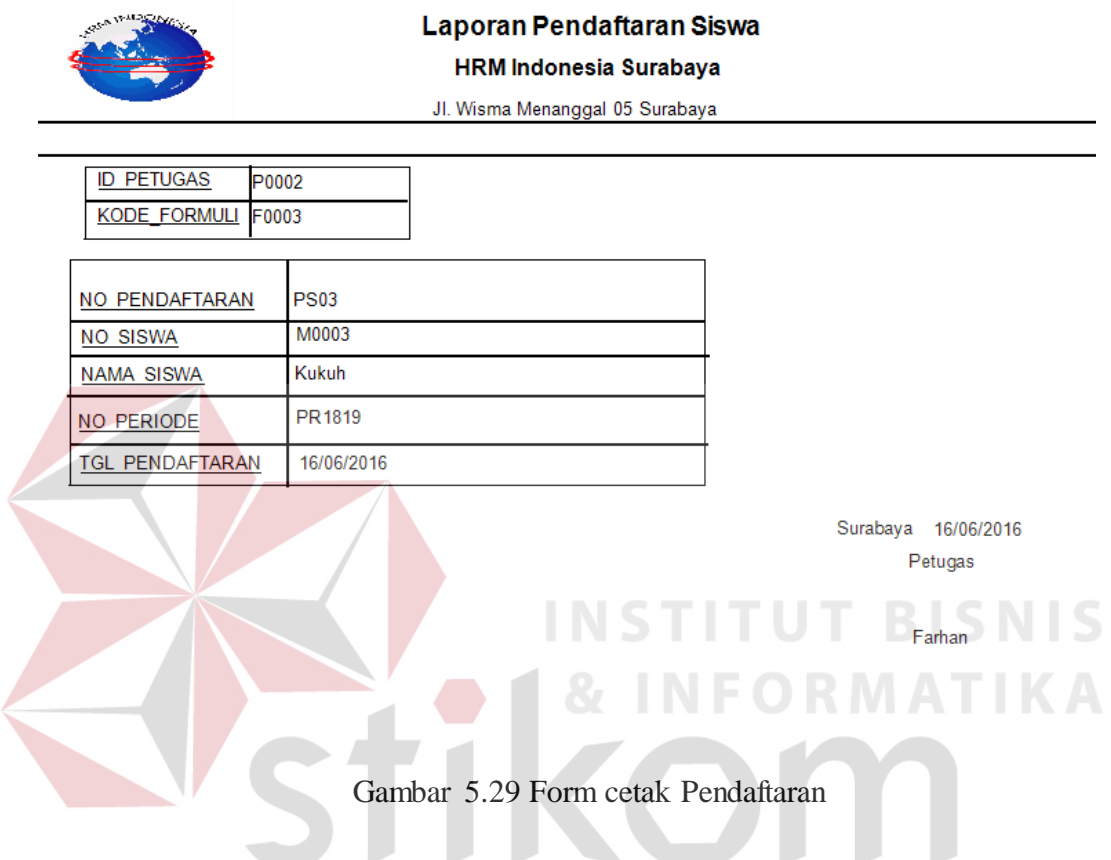

## **C. Form Pembayaran**

Form ini berfungsi untuk menyimpan setiap pembayaran ke dalam database pembayaran, ketika form pembayaran terbuka, secara otomatis kode pembyaran otomatis terisi. Seperti pada Gambar 2.30.

SURABAYA

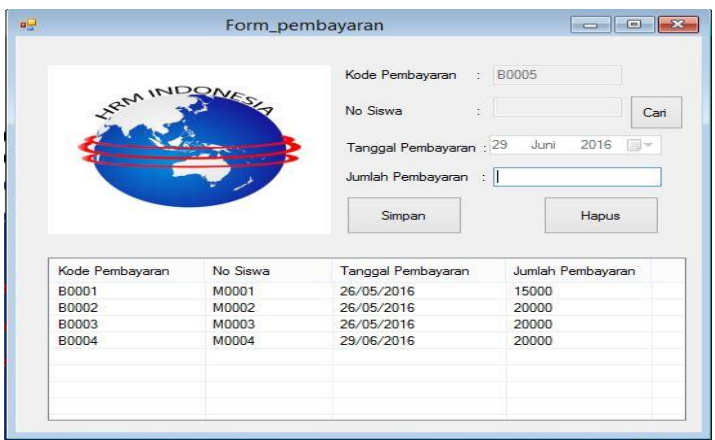

Gambar 5.30 Form Pembayaran

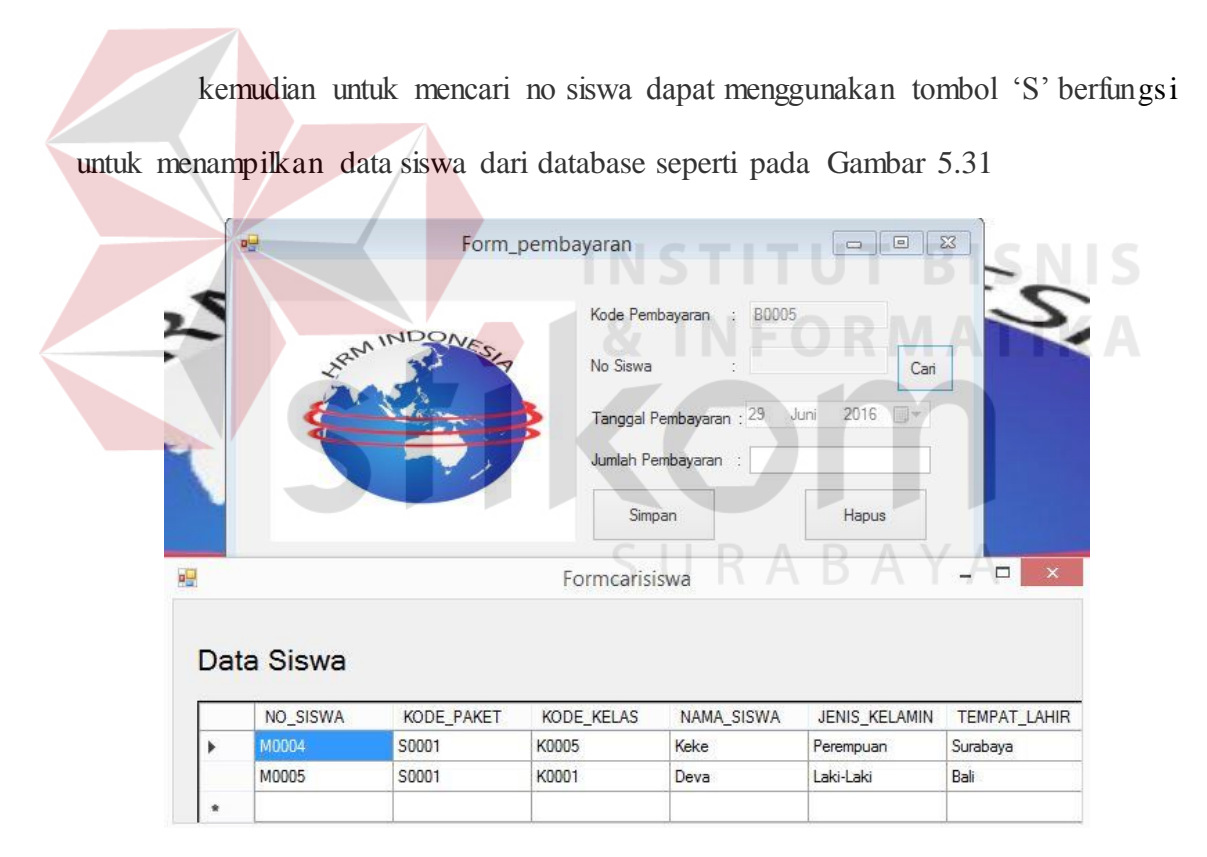

Gambar 5.31 Form Pembayaran Cari Siswa

kemudian untuk simpan pengisian tersebut dengan menekan tombol simpan seperti pada Gambar 5.32

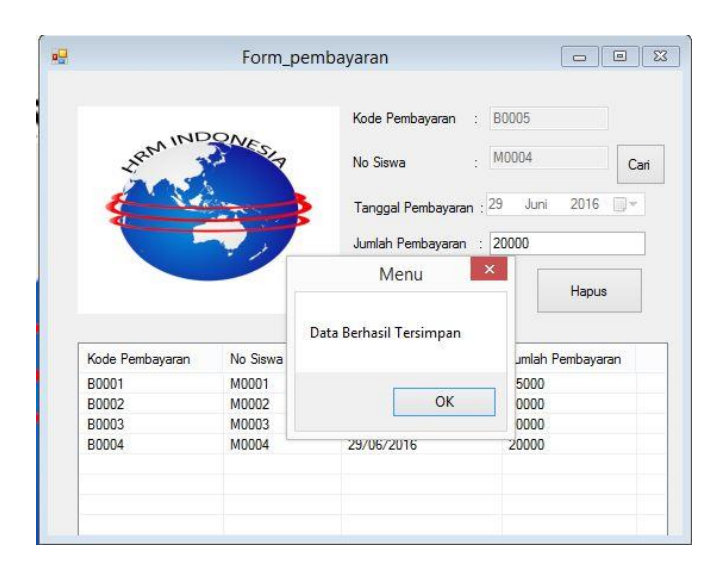

Gambar 5.32 Form Pembayaran Tersimpan

# **5.3.4 Form Laporan**

Menu-menu form laporan digunakan untuk menampilkan laporan-laporan yang dihasilkan dari data master dan data transaksi. Dimana data tersebut dapat digunakan dalam mengambil keputusan.

## **A. Laporan Penjualan Formulir**

Setiap laporan hanya dapat dicetak oleh petugas. Laporan penjualan formulir memiliki pencarian yaitu pencarian melalui tanggal awal dan tanggal akhir. Seperti laporan penjualan yang ditampilkan pada Gambar 5.33.

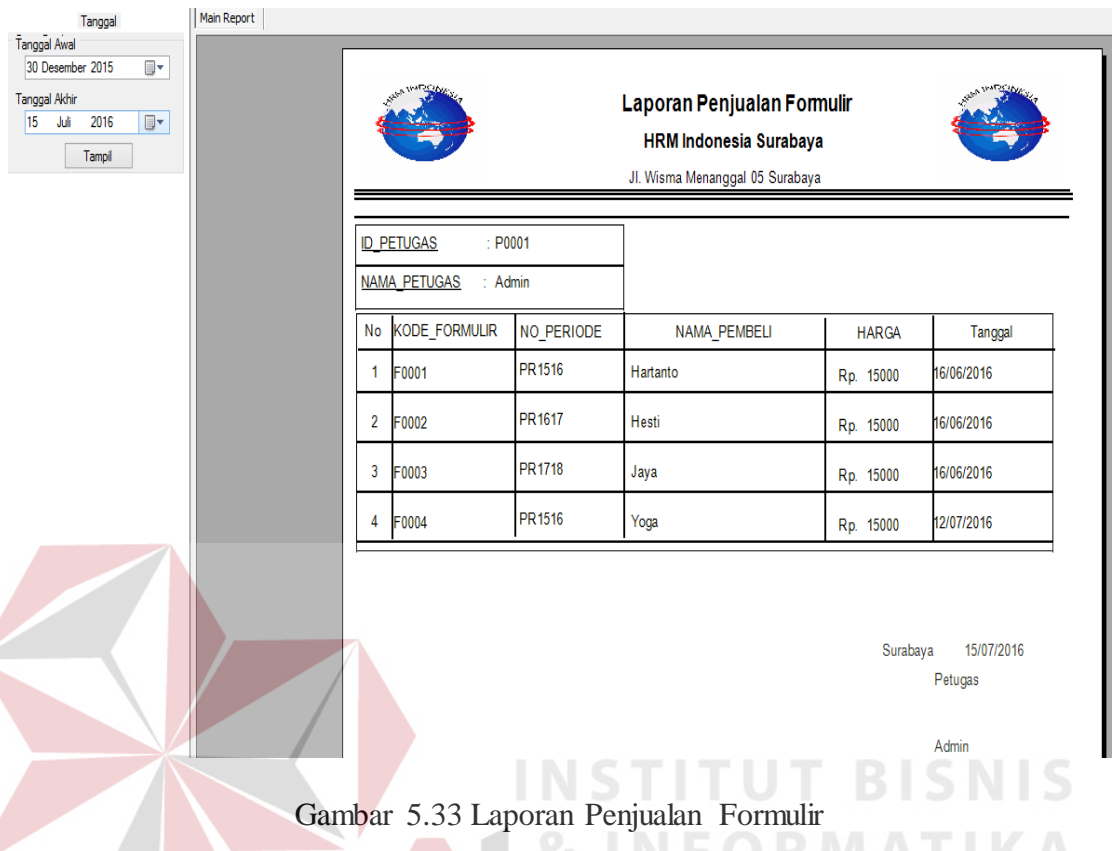

# **B. Laporan Pendaftaran**

Laporan pendaftaran ini berfungsi untuk menampilkan laporan pendaftaran yang terjadi pada saat pendafataran. Laporan pendaftaran memiliki beberapa pencarian yaitu kelas, tahun, tanggal awal dan tanggal akhir. Pada saat petugas memilih kelas dan tahun yang keluar hanya berdasarkan kelas dan tahun sedangkan petugas memlih tanggal awal dan tanggal akhir maka yang keluar berdasarkan tanggal awal dan tanggal akhir. Seperti Laporan Pendaftaran yang ditampilkan pada Gambar 5.34.

| Periode<br>Kelas <sup>ie</sup><br>v<br>Tahun<br>Tampil<br>Tanggal<br>Tanggal Awal | Main Report |                                               | A MATISTANA                 |                | Laporan Data Pendaftaran<br><b>HRM Indonesia Surabaya</b><br>Jl. Wisma Menanggal 05 Surabaya |                   |                          |  |
|-----------------------------------------------------------------------------------|-------------|-----------------------------------------------|-----------------------------|----------------|----------------------------------------------------------------------------------------------|-------------------|--------------------------|--|
| 27 Januari 2016<br>U,<br>Tanggal Akhir<br>2016<br>U,<br>17<br>Juli<br>Tampil      |             | No                                            | NO PENDAFTARAN              | NO SISWA       | NO PERIODE                                                                                   | <b>NAMA SISWA</b> | TGL PENDAFTARAN          |  |
|                                                                                   |             | 1<br>$\overline{2}$                           | <b>PS001</b><br><b>PS02</b> | M0001<br>M0002 | PR1516<br>PR1819                                                                             | Edo<br>Dian       | 16/06/2016<br>16/06/2016 |  |
|                                                                                   |             | 3<br>4                                        | <b>PS03</b><br><b>PS04</b>  | M0003<br>M0004 | PR1819<br>PR1516                                                                             | Kukuh<br>Keke     | 16/06/2016<br>12/07/2016 |  |
|                                                                                   |             | Total Pendaftaran<br>$\subset$<br>$4\sqrt{ }$ |                             |                |                                                                                              |                   |                          |  |

Gambar 5.34 Laporan Pendaftaran

# **C. Laporan Pembayaran**

Laporan pembayaran ini berfungsi untuk menampilkan laporan pembayaran yang terjadi pada saat pembayaran. Laporan pembayaran memiliki beberapa pencarian yaitu tanggal awal dan tanggal akhir. Pada saat petugas memilih tanggal awal dan tanggal akhir maka yang keluar berdasarkan tanggal awal dan tanggal akhir. Seperti Laporan pembayaran yang ditampilkan pada Gambar 5.35.

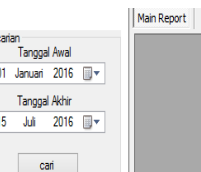

|              |                                          | Laporan Pembayaran<br><b>HRM Indonesia Surabaya</b><br>Jl. Wisma Menanggal 05 Surabaya |          |                   |                    |               |  |  |  |
|--------------|------------------------------------------|----------------------------------------------------------------------------------------|----------|-------------------|--------------------|---------------|--|--|--|
|              | <b>ID PETUGAS</b><br><b>NAMA PETUGAS</b> | P0002                                                                                  | Farhan   |                   |                    |               |  |  |  |
| No           | KODE PEMBAYARAN                          |                                                                                        | NO SISWA | <b>NAMA SISWA</b> | TANGGAL_PEMBAYARAN | <b>JUMLAH</b> |  |  |  |
|              | <b>B0003</b>                             |                                                                                        | M0003    | Kukuh             | 26/05/2016         | 20000         |  |  |  |
| 2            | <b>B0004</b>                             |                                                                                        | M0004    | Keke              | 29/06/2016         | 20000         |  |  |  |
| <b>TOTAL</b> |                                          |                                                                                        |          |                   |                    |               |  |  |  |
|              |                                          |                                                                                        |          |                   |                    | <b>TTD</b>    |  |  |  |
|              |                                          |                                                                                        |          |                   |                    |               |  |  |  |

Gambar 5.35 Laporan Pembayaran

# **D. Laporan Data Siswa**

Laporan data siswa ini berfungsi untuk menampilkan laporan siswa yang terjadi pada saat pembayaran. Laporan pembayaran memiliki beberapa pencarian yaitu tanggal awal dan tanggal akhir, seperti pada Gambar 5.36

| — [] Laki-Laki<br>— Γη Deremorian<br>Kelas <sup>e</sup><br>$\checkmark$<br>Tahun<br>Tampil | Main Report | <b>SEP HARD COMPA</b><br><b>Laporan Data Siswa</b><br><b>HRM Indonesia Surabaya</b><br>Jl. Wisma Menanggal 05 Surabaya |                                     |                 |            |              |                      |                                            |                |  |  |
|--------------------------------------------------------------------------------------------|-------------|----------------------------------------------------------------------------------------------------|-------------------------------------|-----------------|------------|--------------|----------------------|--------------------------------------------|----------------|--|--|
| Tanggal<br>Tanggal Awal<br>⊞▼<br>2016<br>01<br>April<br><b>Tanggal Akhir</b>               |             |                                                                                                    | <b>ID Petugas</b><br>Nama Petugas : | P0002<br>Farhan |            |              |                      |                                            |                |  |  |
| $\Box$<br>2016<br>15<br>Juli                                                               |             | No                                                                                                    | NO_SISWA                            | NAMA_SISWA      | <b>JKL</b> | <b>AGAMA</b> | <b>TANGGAL LAHIR</b> | <b>ALAMAT</b>                              | ASAL_SEKOLAH   |  |  |
| Tampil                                                                                     |             | и                                                                                                    | M0001                               | Edo             | Laki-Laki  | Islam        | 24/05/2016           | Sidoarjo                                   | Muhammdyah     |  |  |
|                                                                                            |             | $\overline{2}$                                                                                                    | M0002                               | Dian            | Laki-Laki  | Islam        | 24/05/2016           | Surabaya                                   | Muhammfyah     |  |  |
|                                                                                            |             | 3                                                                                                    | M0003                               | Kukuh           | Laki-Laki  | Kristen      | 24/05/2016           | Sidoarjo                                   | Sentra Terpadu |  |  |
|                                                                                            |             | 4                                                                                                    | M0004                               | Keke            | Perempu    | Hindu        | 24/05/2016           | Sidoarjo                                   | Bhayangkari    |  |  |
|                                                                                            |             |                                                                                                    |                                     |                 |            |              |                      | 15/07/2016<br>Surabaya<br>Petugas<br>Admin |                |  |  |

Gambar 5.36 Laporan Data Siswa